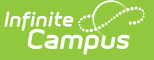

#### **21st Century Report (New Hampshire)** Last Modified on 03/11/2024 8:46 am CDT

Tool Search: i4see Extracts

#### [Report](http://kb.infinitecampus.com/#report-logic) Logic | [Report](http://kb.infinitecampus.com/#report-editor) Editor | | [Generate](http://kb.infinitecampus.com/#generate-the-21st-century-report) the 21st Century Report | [Report](http://kb.infinitecampus.com/#report-layout) Layout

The 21st Century Report returns all students who have a 21st Century [Program](http://kb.infinitecampus.com/help/21st-century-community-learning-centers-cclc-new-hampshire) record during the entered Start and End Dates on the extract editor. The 21st Century Community Learning Center program (a Title IV, part B program) awards competitive grants for expanded academic enrichment opportunities for children attending high poverty school.

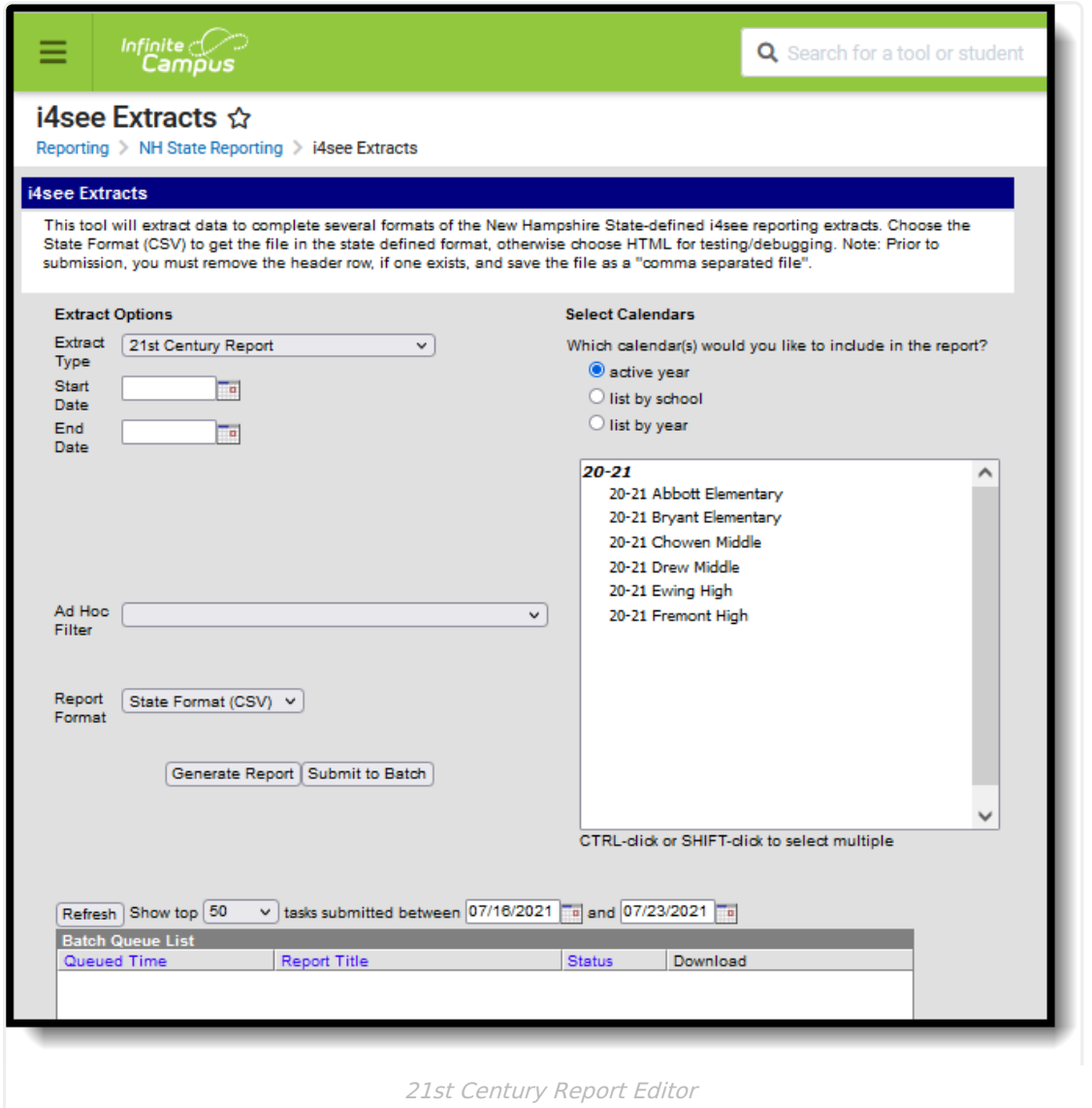

## **Report Logic**

Students who have a 21st Century Program Record as of the entered Start and End Dates on the report editor are included, and can be generated for the active year or a prior year.

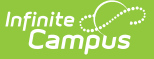

Students are not included when:

- The Enrollment record is marked as State Exclude or No Show.
- The Grade Level of Enrollment is marked as State Exclude.
- The Calendar of Enrollment is marked as State Exclude.

### **Report Editor**

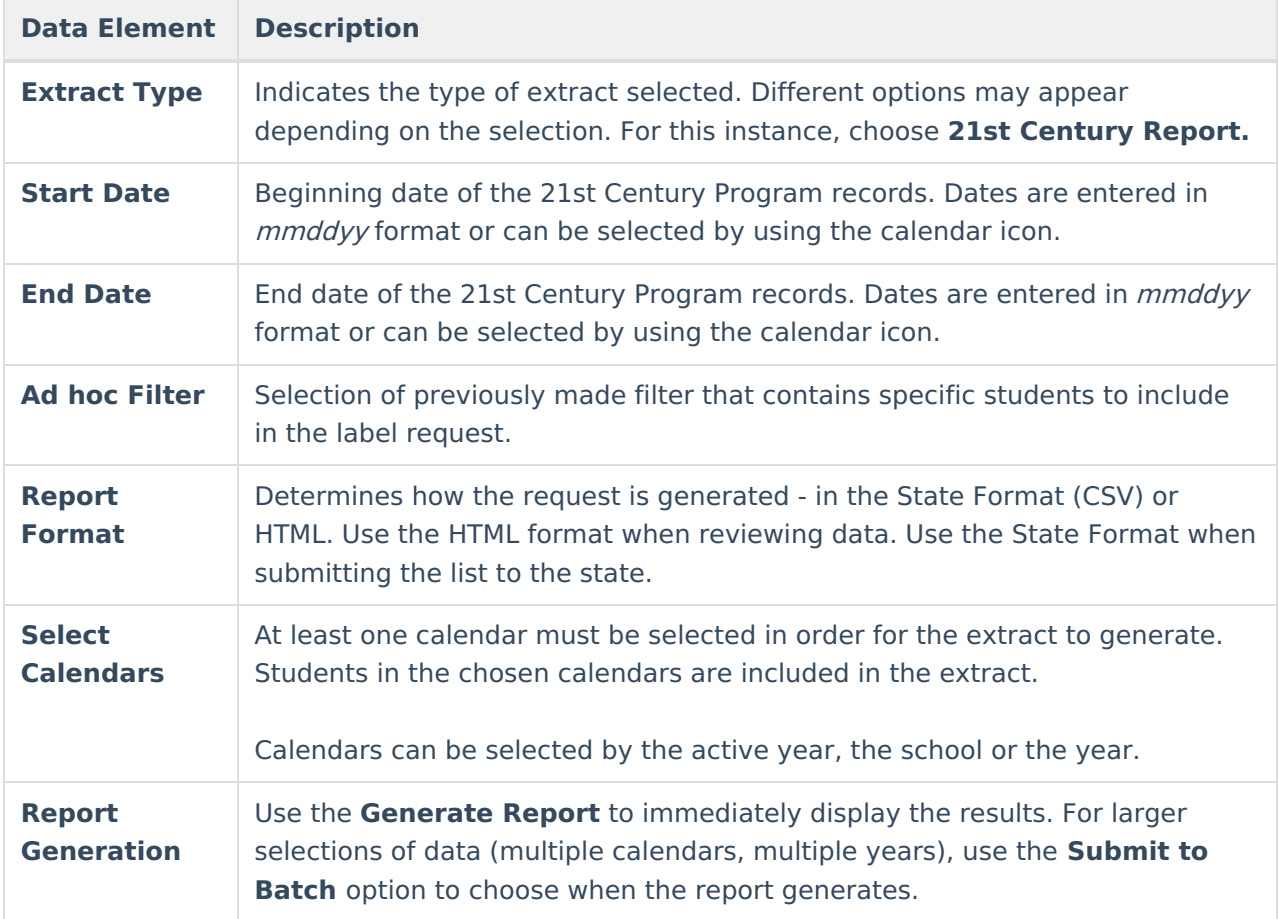

#### **Generate the 21st Century Report**

- 1. Select the **21st Century Report** options from the **Extract Type** dropdown list.
- 2. Enter the **Start Date** and **End Date** of the program records to include.
- 3. Select an **Ad hoc filter** from the dropdown list to reduce the amount of students included in the extract.
- 4. Select the desired **Report Format**.
- 5. Select the desired **Calendars** from which to report students.
- 6. Click the **Generate Extract** or the **Submit to Batch** button. The report displays in the selected format.

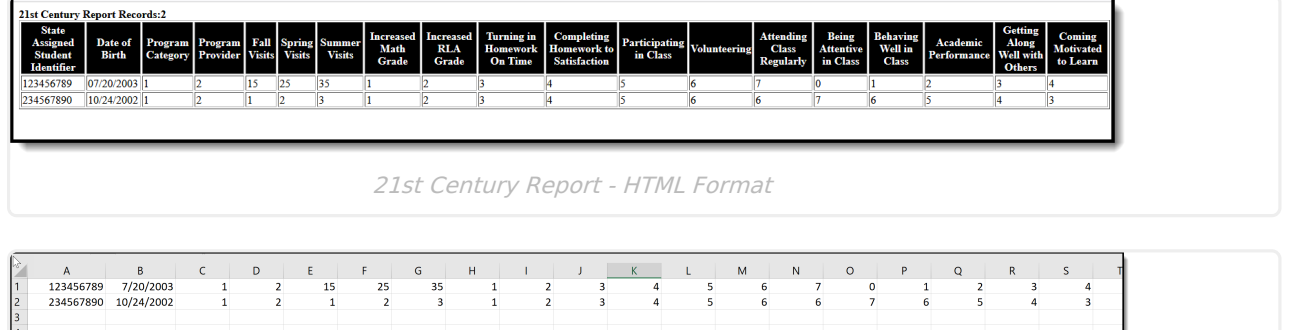

21st Century Report - State Format (CSV)

# **Report Layout**

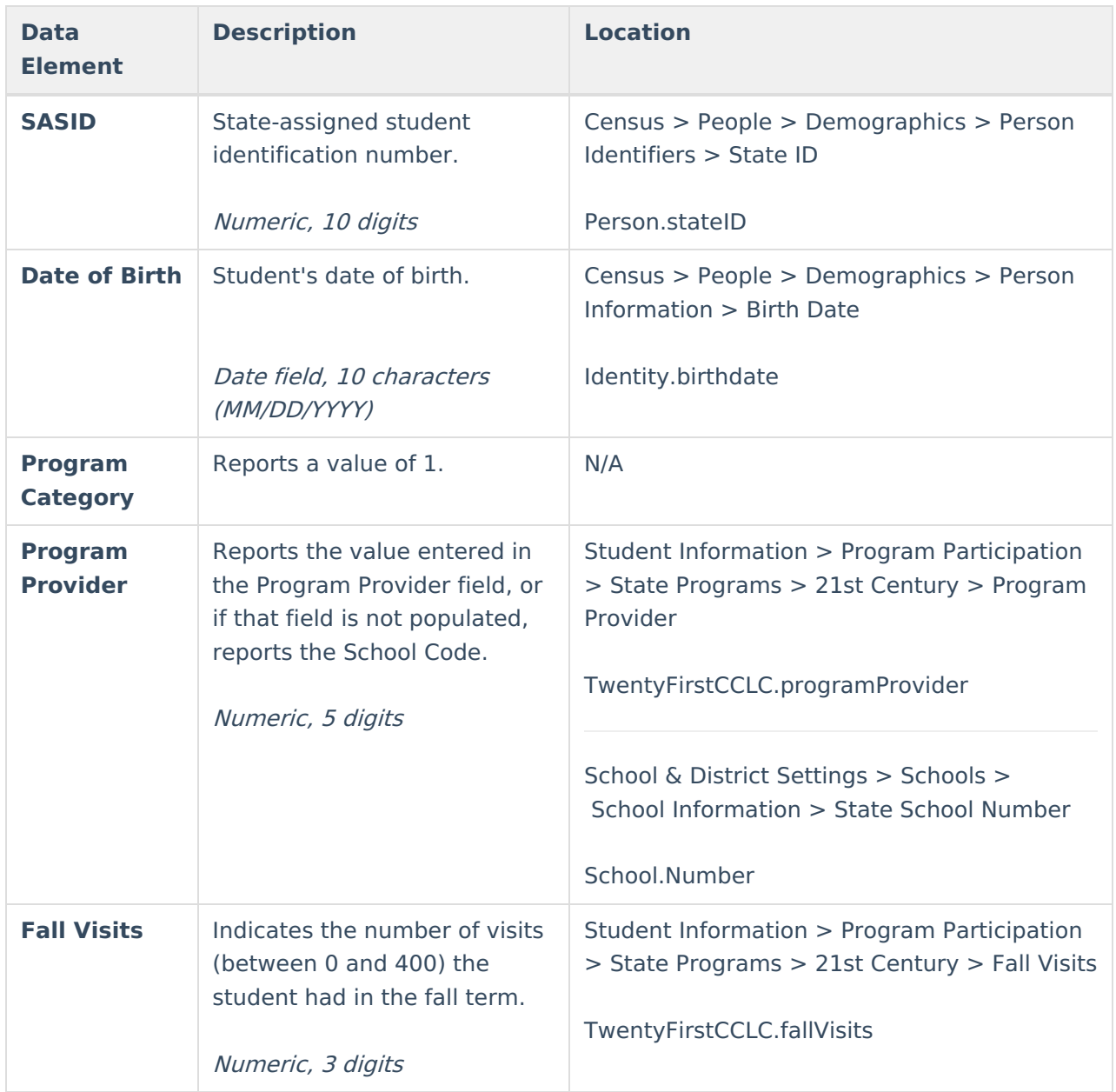

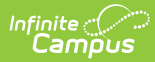

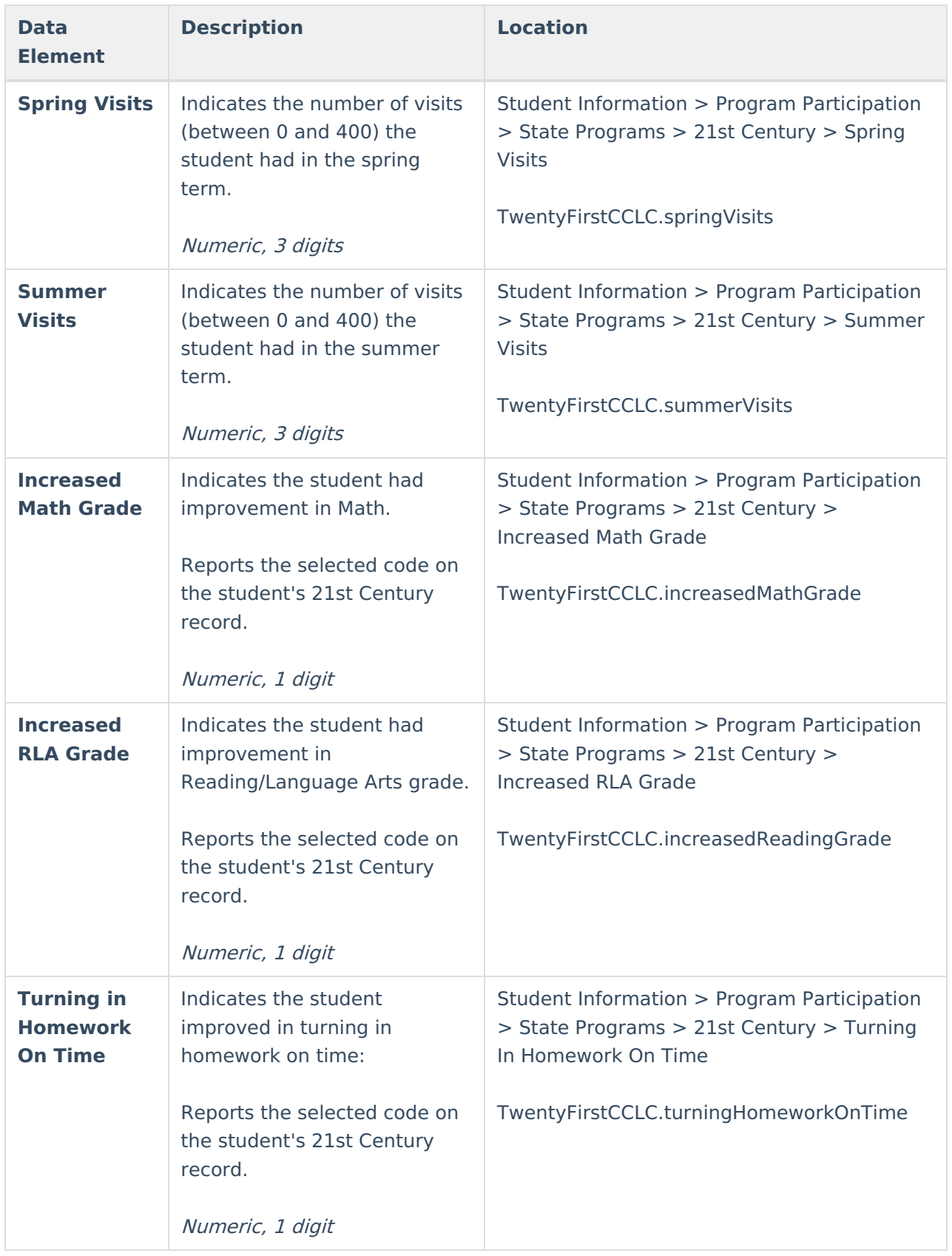

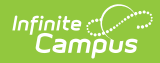

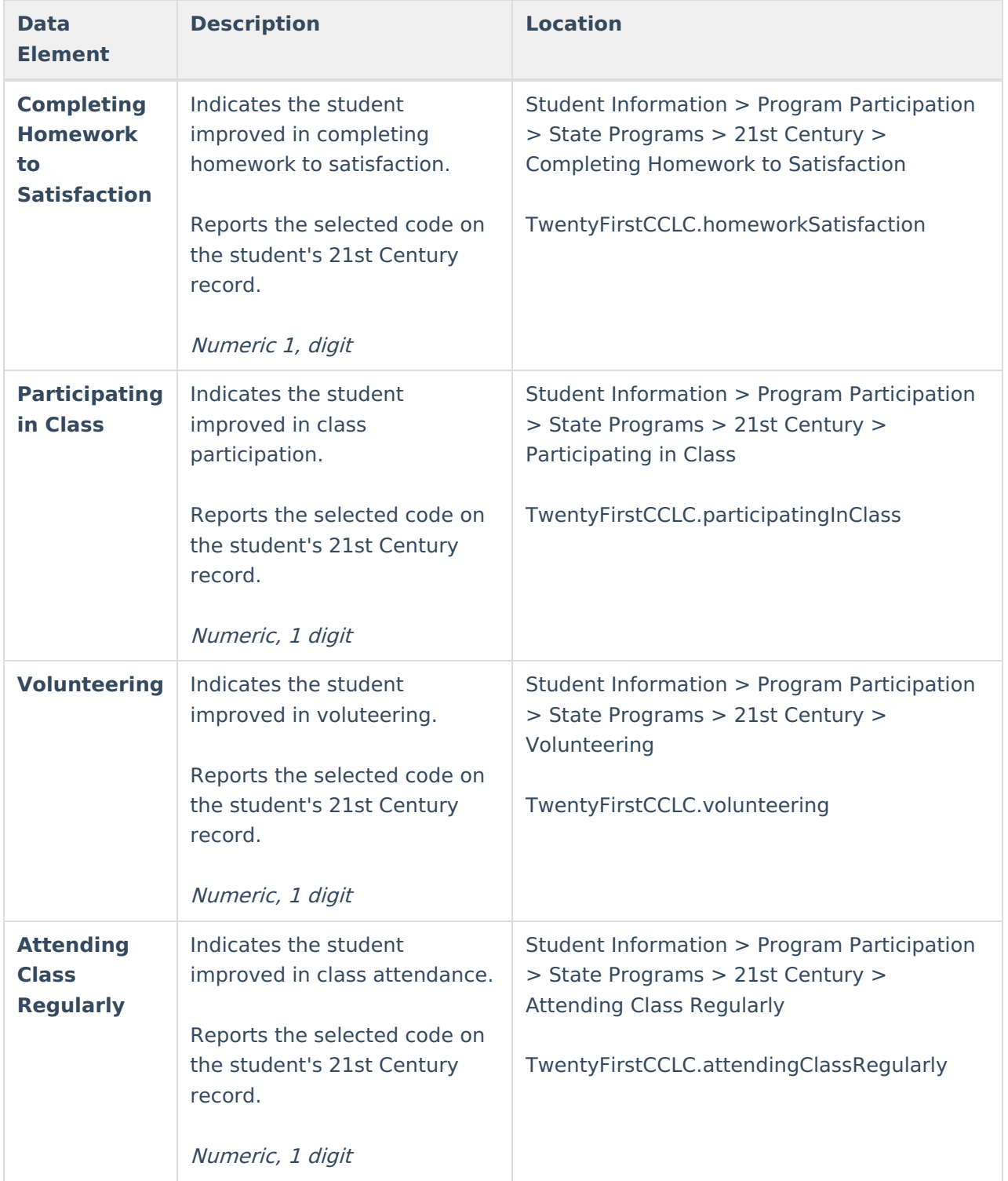

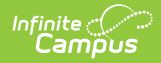

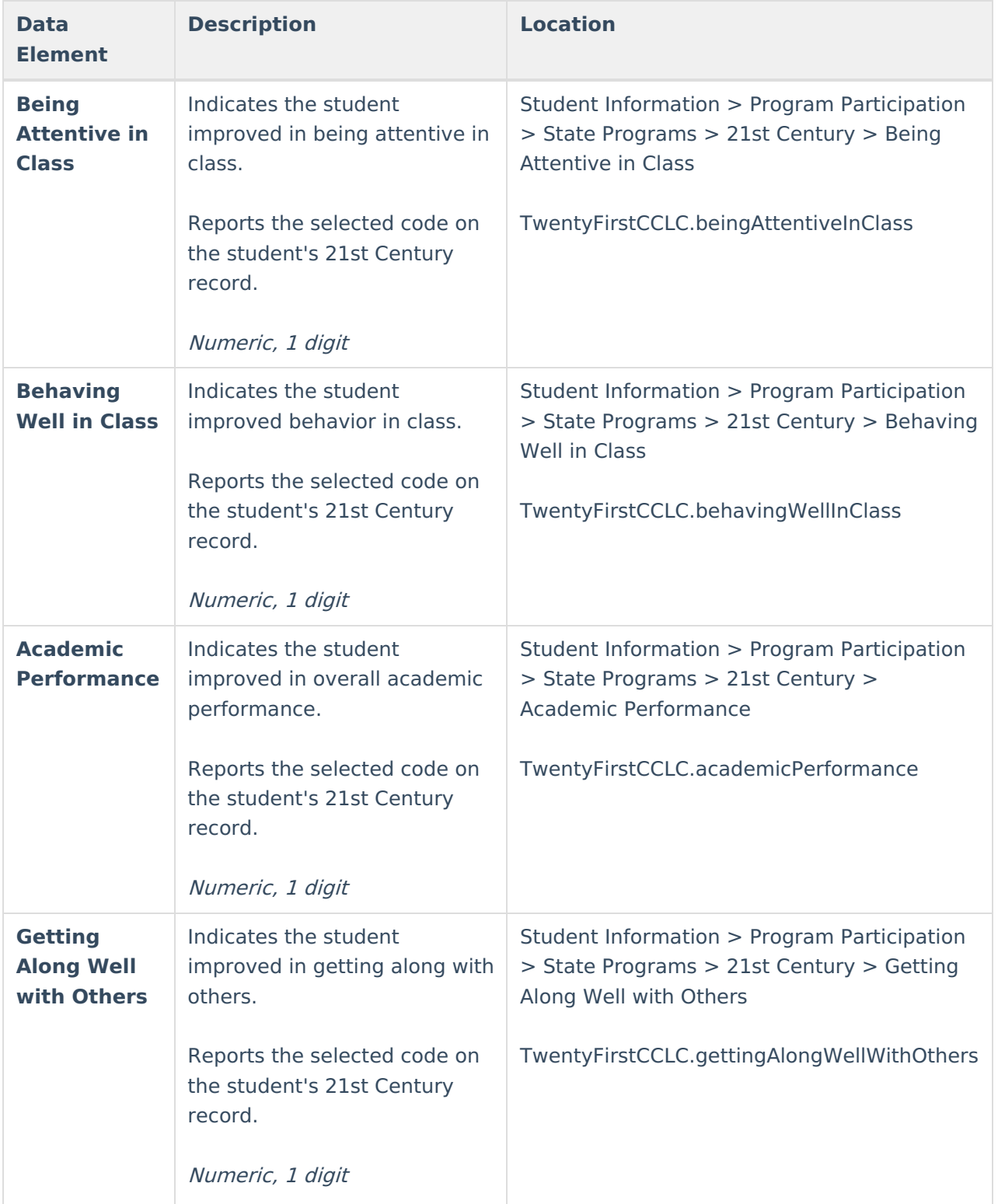

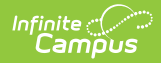

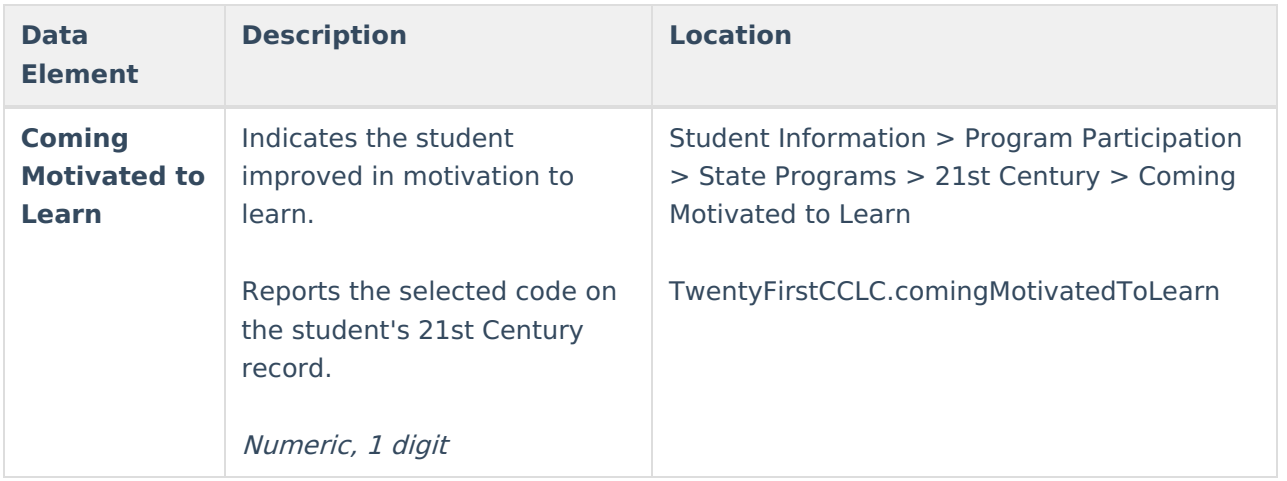